# Thunder Bird 68.7.0 設定方法 POP (Mac 版)

 $-1$  -

・はじめに

本マニュアルは、お使いのパソコンにインストールされている

Thunder Bird 68.7.0 で example.com ドメインのメールの送受信をするための設定例となります。

#### ■アカウント設定情報

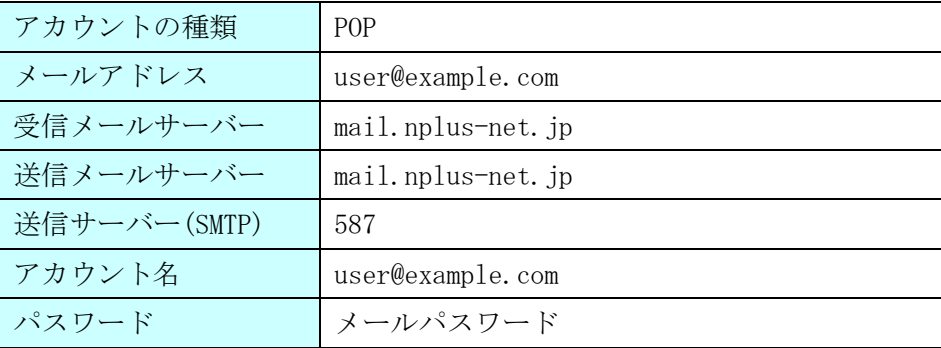

(1) デスクトップ画面最下部 Dock 内にある[Thunderbird]アイコンをクリックし、プログラムを起動し ます。

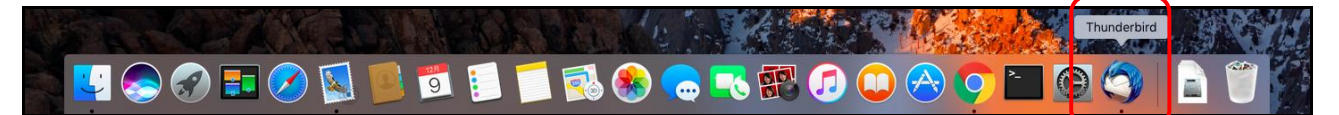

(2) 画面中部にある[アカウント]>[メール]をクリックします。

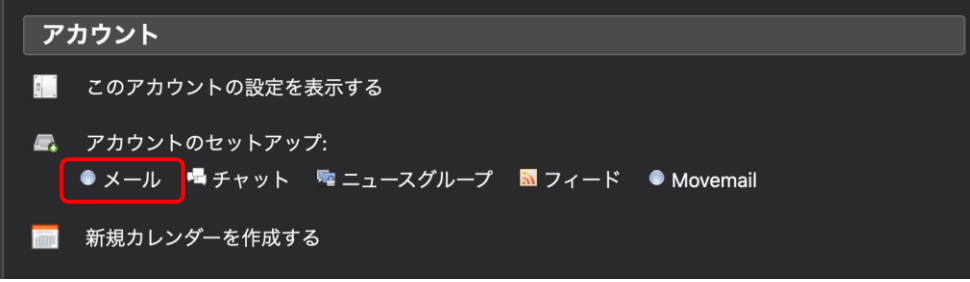

(3)各項目に入力し、[続ける]ボタンをクリックします。

※設定情報は下記表をご参照ください。

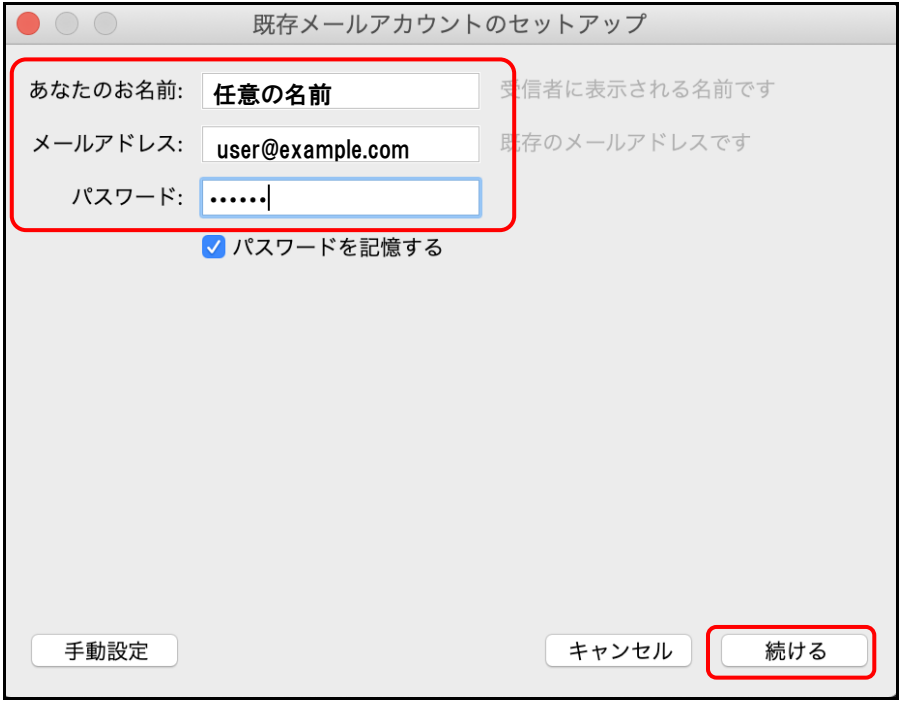

●設定情報

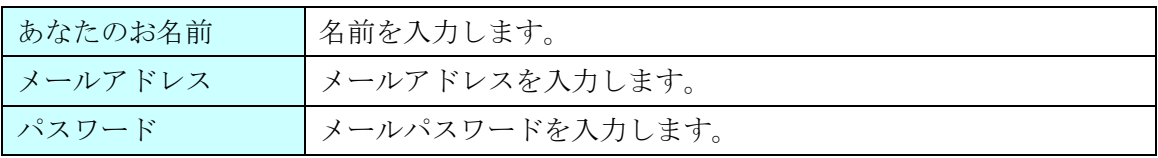

(4)自動的にサーバー設定情報等が表示されます。

 $\mathbf{r}$ 

画面真ん中にある[POP(メールをコンピュータに保存)]を選択後、左下の[手動設定]ボタンをクリック します。

![](_page_3_Picture_48.jpeg)

(5)送受信サーバーの各項目を設定し、[詳細設定]ボタンをクリックします。 ※設定情報は下記表をご参照ください。

![](_page_4_Picture_155.jpeg)

## 次のアカウント設定が、指定されたサーバーを調べることにより見<br>つかりました。

![](_page_4_Picture_156.jpeg)

#### ●受信サーバー設定情報

![](_page_4_Picture_157.jpeg)

### ●送信サーバー設定情報

![](_page_4_Picture_158.jpeg)

#### ※[詳細設定]ボタンが押せない場合

画面右下にある、[再テスト]ボタンをクリックします。

それでも押せない場合は、入力内容に誤りがある可能性があります。入力した内容の確認を行います。

(6)アカウント設定画面が表示されます。画面左下、[送信(SMTP)サーバー]>[編集]ボタンをクリック します。

![](_page_5_Figure_2.jpeg)

(7)送信(SMTP)サーバー画面で各項目が正しく設定されているか、確認します。

※設定情報は下記表をご参照ください。

問題がなければ、[OK]ボタンで画面を閉じます。

![](_page_6_Picture_67.jpeg)

![](_page_6_Picture_68.jpeg)

(8)アカウント設定画面に戻ります。画面右下の[OK]ボタンを押し、設定は完了となります。

![](_page_7_Picture_2.jpeg)